# **Creating a New SiteStyle**

A SiteStyle is a collection of graphic and text elements that are applied to all pages in your Website built in Corel Website Creator X5. A SiteStyle can be changed at any time, updating the look and feel of your Website instantly. In this tutorial we will create a basic SiteStyle by using graphical elements and minor text style editing.

Difficulty – **Novice** 

Materials"– **Style.zip**

#### *Preparation*

Open Corel Website Creator X5 and from the File menu select New Site > Blank Site.

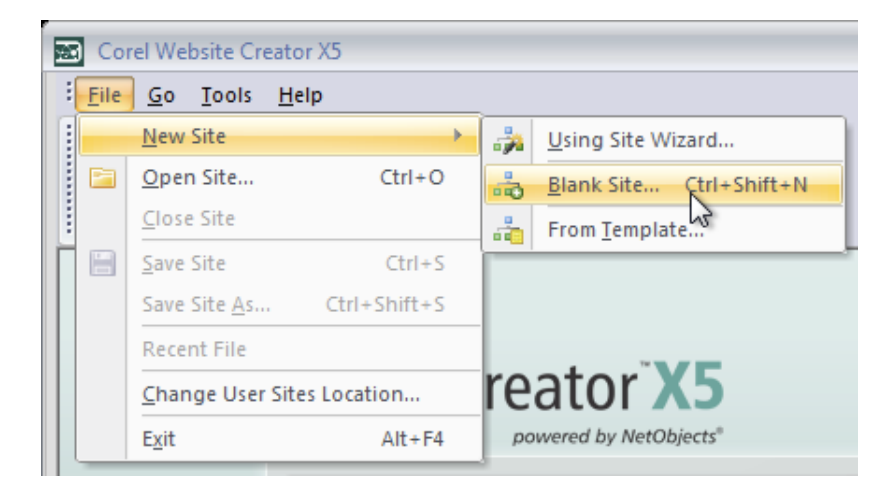

Name your site style test.

Select the Style view from the View bar.

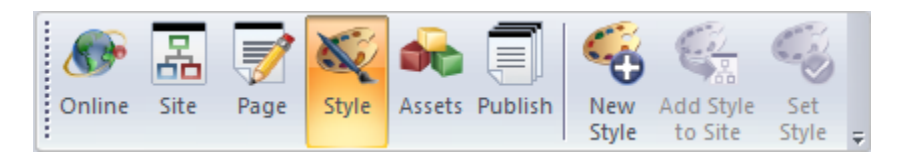

## **Step!2**

From the Style Tree, select New Blank SiteStyle.

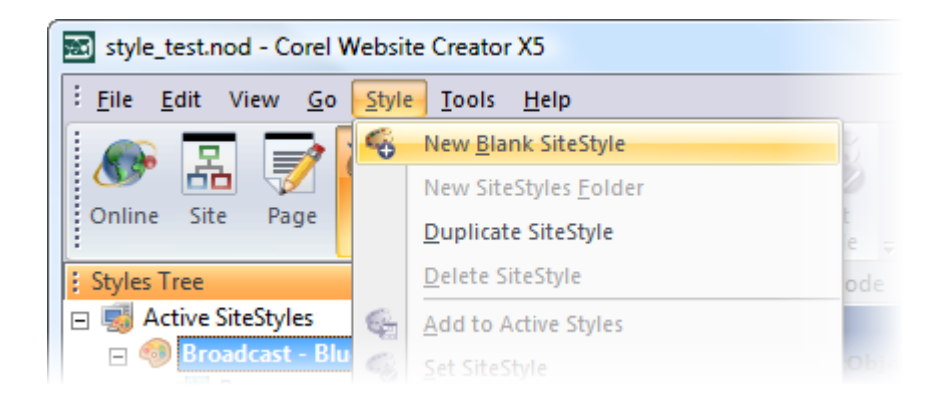

## Step 3

Name your new SiteStyle MyStyle.

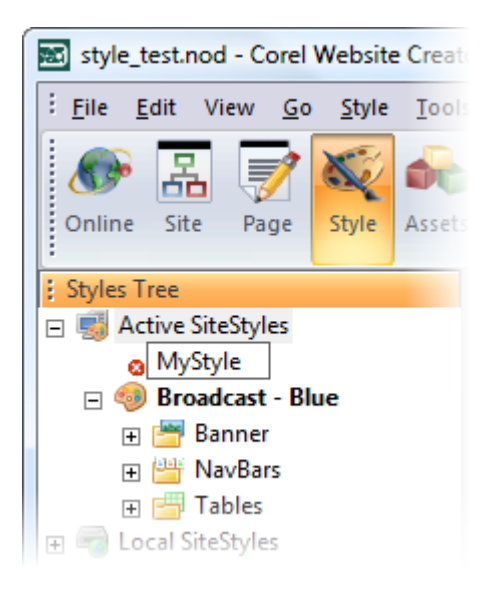

Apply the new SiteStyle to your site by selecting the Set Style button from the View bar.

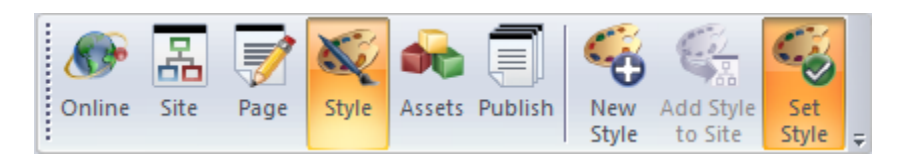

### Step 5

Select the Banner element by clicking on the Banner placeholder. Select the Browse button in the Banner Default properties palette to select a new Banner image.

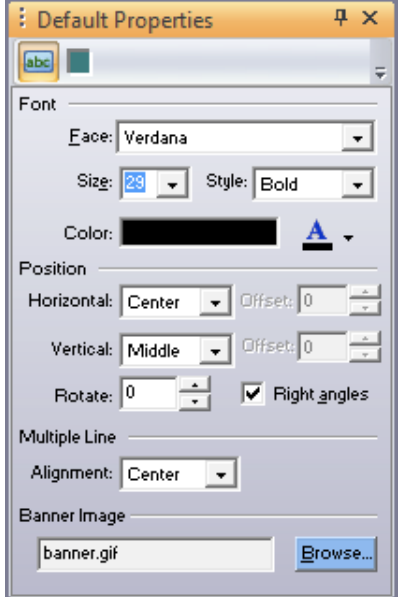

## Step 6

Browse for the banner.jpg image included in the Materials section of the tutorial.

## **Step!7**

Select the Regular State for the Primary Navigation button. Select the Browse button in the Navigation Default properties palette to select a new Button image.

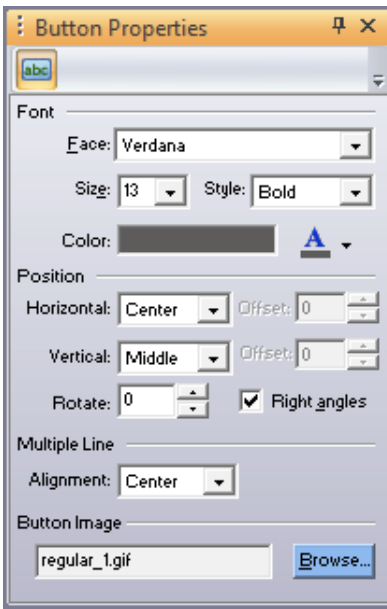

## **Step!8**

Browse for the p\_Regular.jpg image included in the Materials section of the tutorial.

## **Step!9**

Repeat these steps for the rest of the States available, using the following matrix:

- Regular Rollover p\_RegularOver.jpg
- Highlight p\_Highlighted.jpg
- Highlight Rollover p\_HighlightedOver.jpg

Also update the secondary navigation bar images using the same steps above and the following matrix:

- Regular s\_Regular.gif
- Regular Rollover s\_RegularOver. gif
- Highlight s\_Highlighted. gif
- Highlight Rollover s\_HighlightedOver. gif

Now select the Page Background element.

#### **Step 11**

From the Page Background properties palette select the browse button and locate and select the Background.jpg image included in the Materials section of the tutorial.

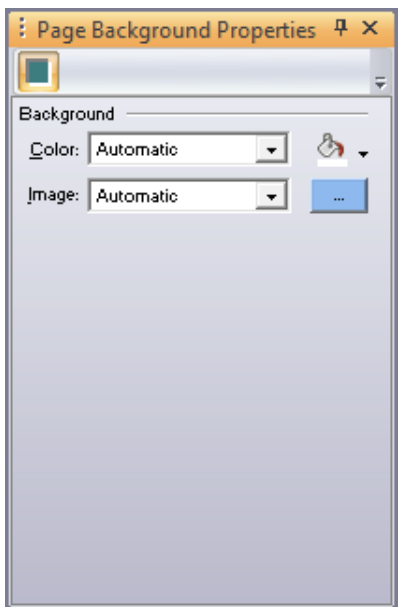

## **Step 12**

Next, select the Data List Icon.

## **Step!13**

From the Data List icon properties palette select the browse button and locate and select the dataIcon.gif image included in the Materials section of the tutorial.

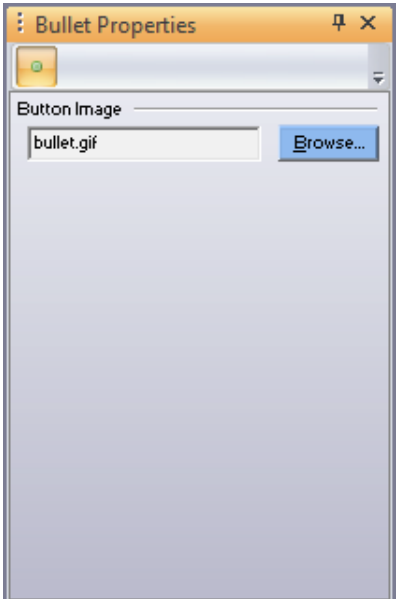

Now select the Styled Line element.

## **Step 15**

From the Styled Line properties palette select the browse button and locate and select the line.gif image included in the Materials section of the tutorial.

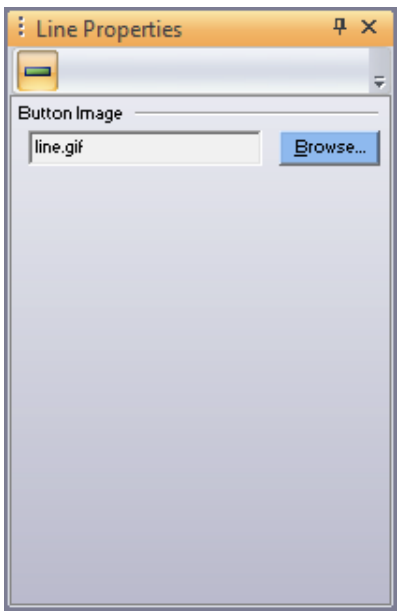

*Tip:\*The\*Background\*image\*in\*our\*tutorial\*has\*a\*gradient.\*When\*you\*create\*a\*new\** blank SiteStyle the background image automatically repeats on both vertical and

*horizontal\*axis.\*We\*only\*want\*the\*image\*to\*repeat\*Horizontally.\*This\*is\*simple\*to\* change.*

## **Step 16**

While still in the Style view, select the Selectors tab.

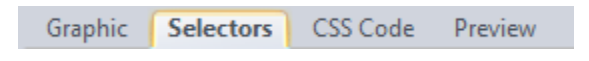

## **Step 17**

Under the Other Selectors options, locate the Body element and select it.

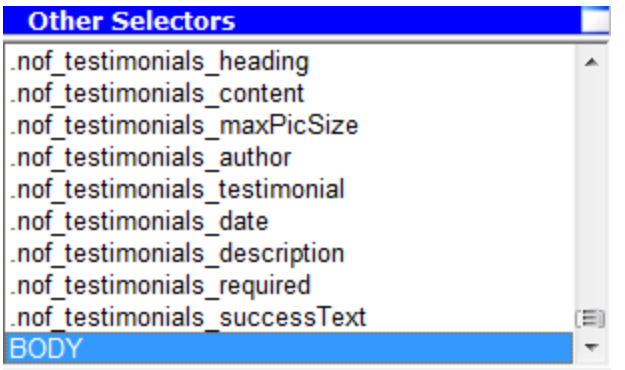

## **Step!18**

In the CSS – Common palette (located to the far right) select the Background tab.

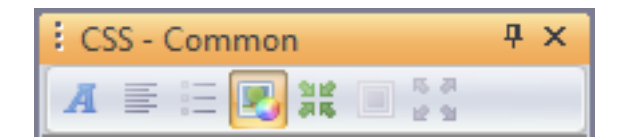

## **Step!19**

Uncheck the option for Vertical repeat.

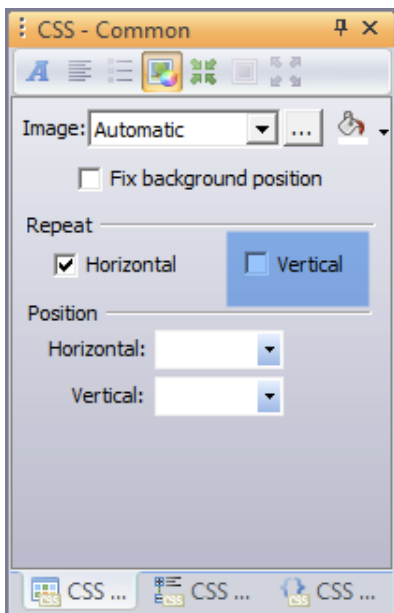

The new SiteStyle is now complete. There are several options available in a SiteStyle, both text and graphical. Edit them as is required for further customization.

## **Wrapping!Up**

We have learned how to create a basic SiteStyle in Corel Website Creator X5. You can create as many SiteStyles as you need for your projects and Websites.